# **Black Box Scouting**

1. Log in to your Helium 10 account.

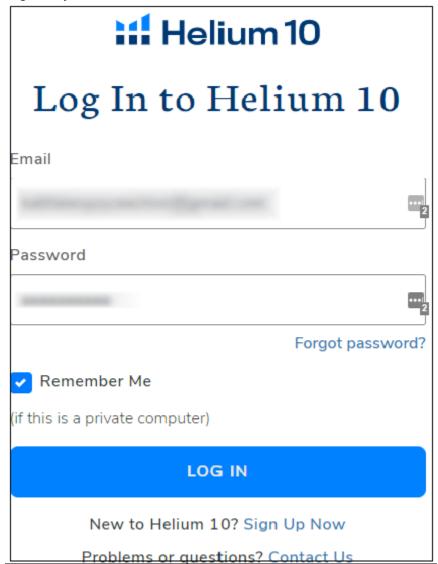

2. Then from the menu on the left hand side select Product Research > Black Box.

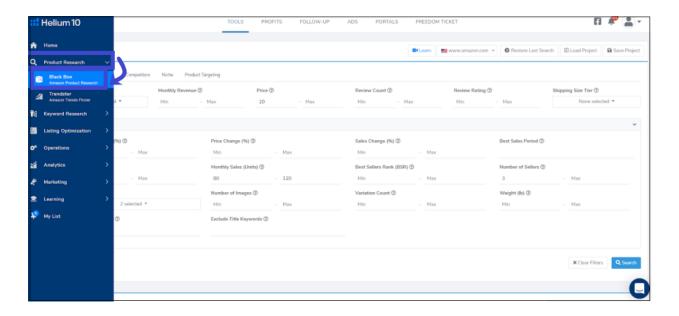

3. Go to the products tab.

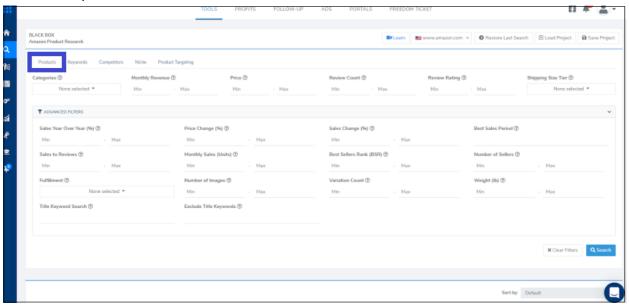

4. Click the "Advanced Filters" bar to open up all of the available filters. (You can see that there are a bunch of different ways that we can filter and sort the Amazon catalog. Let's start by adding in the criteria of the four point check list.)

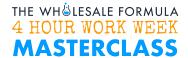

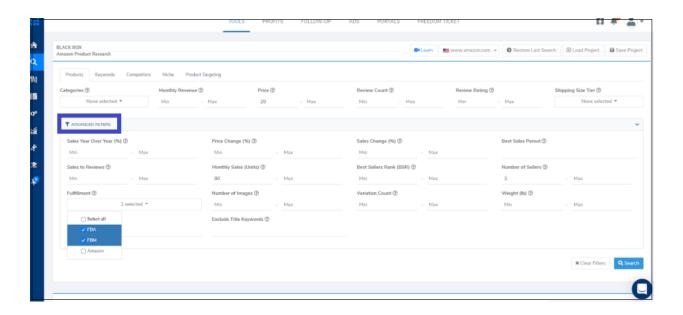

5. Add the price minimum of \$20 to the price filter.

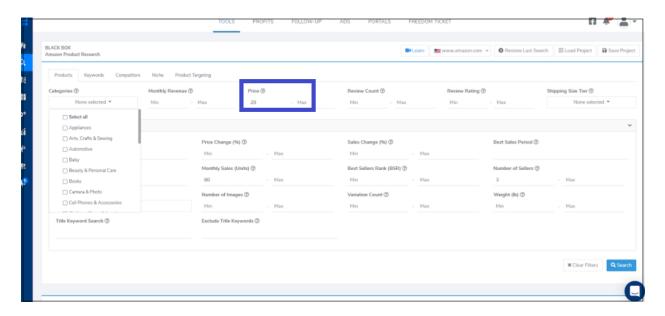

6. Then, Under minimum number of sellers, put 3. (This helps eliminate the likelihood of the brand owner being the only seller.)

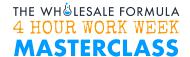

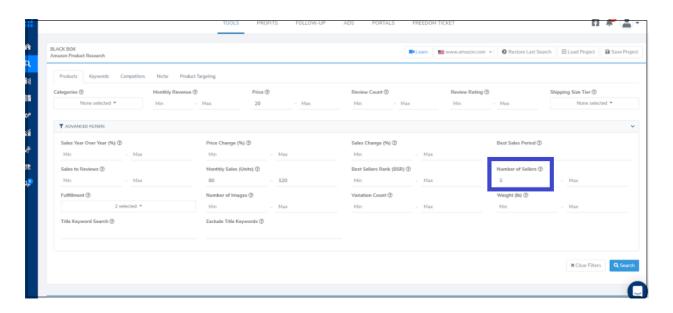

7. Under the fulfillment filter, select FBA and FBM. (This filter is asking about the current buy box seller. What that means is that there is a chance that Amazon is still on the listing, but not in the buy box. Still, this filter helps tremendously with filtering out the products sold by Amazon.)

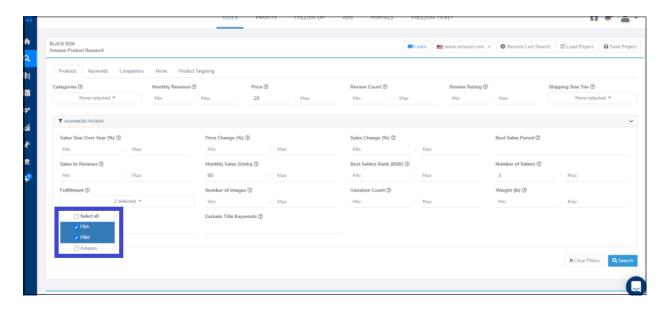

8. Put 80 in as the minimum monthly sales.

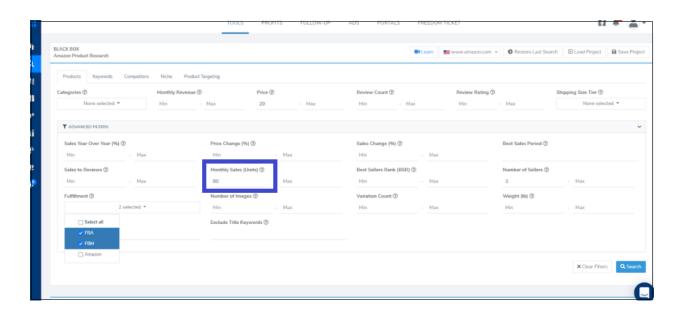

- 9. You should diversify your search results in ways that are unique to you and niche down to find the right leads. This is to increase your success rate
  - a. Choose a category.
  - First, you should always search within a specific category, you can select any of the top level categories on Amazon as part of the search criteria

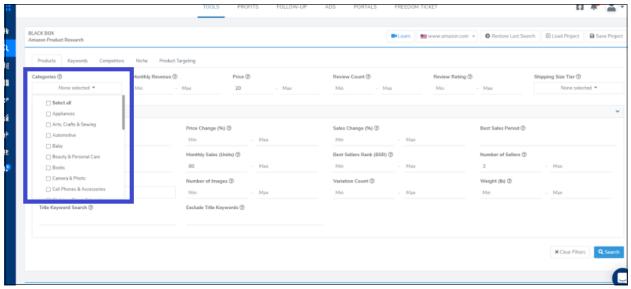

- b. Next, is the Title keyword search.
- To use this, you enter a relevant target keyword and then the search results will only include products that have the target keyword in the title.

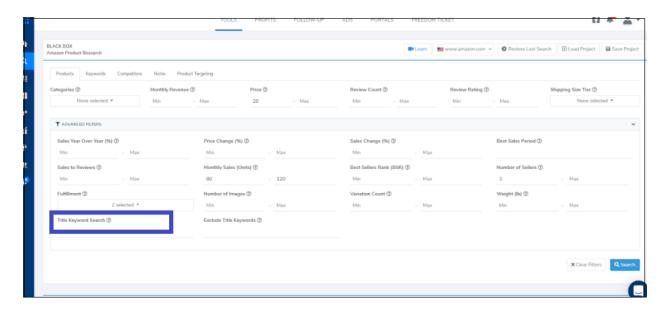

- c. Next, you should consider using banding to narrow your search results.
- Banding should be used in conjunction with the diversification techniques you've just learned.
- Banding is when you search along a narrow band of criteria after you've scouted one band, you move onto the next band.
- When you've finished that, do the same exact search but change the band to 120 to 200 units per month.. Then 200 to 250 and so on.
- You can use banding with following filters:
  - Monthly Sales Units
  - Monthly Revenue
  - o Price

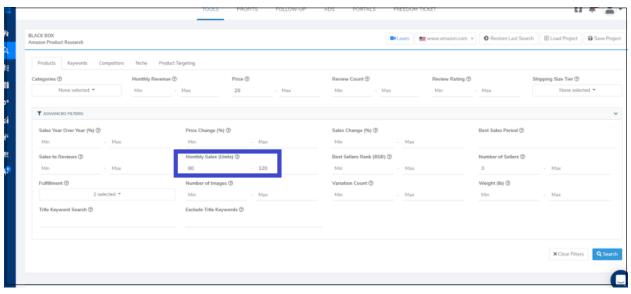

## d. Variation Count Filter

- If you change the variation count to a maximum of 1, then the results will not include products that have variations.
- If you change the minimum to 2, then it will only return products with variations

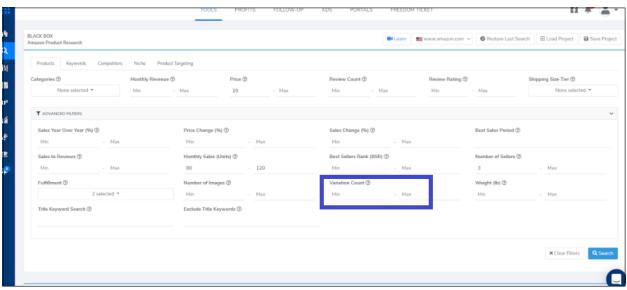

## 10. Click Search

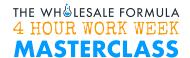

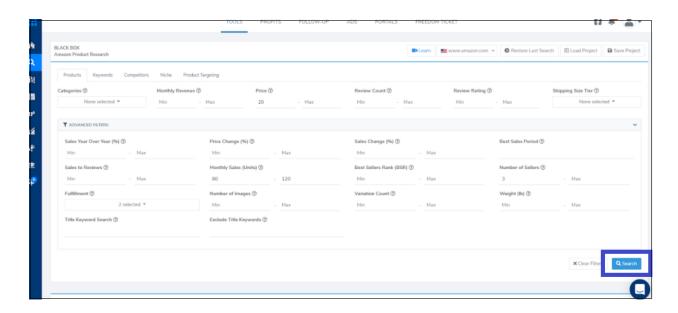

11. Then, perform your 4 point Analysis and add the product to your Scouting and Sourcing worksheet if it passes.

# Adding Leads to the Scouting and Sourcing Worksheet

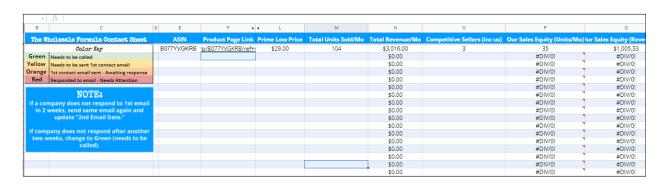

#### 12. Add the ASIN

a. Copy the ASIN from the Helium 10 or TWF Buy Box Scope.

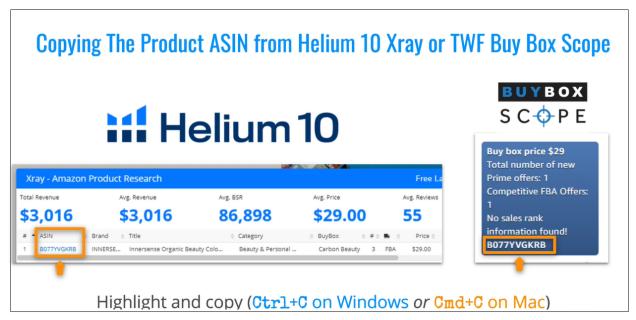

b. Then paste it to column E.

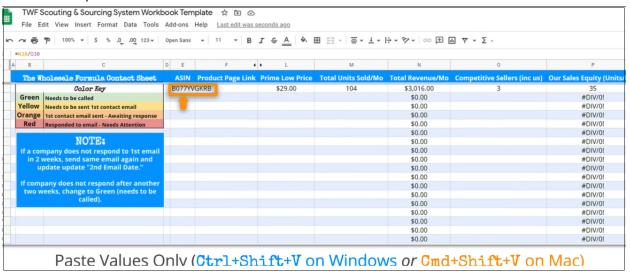

## 13. Add the product page link

a. Get the URL of the product from the URL box of the product page.

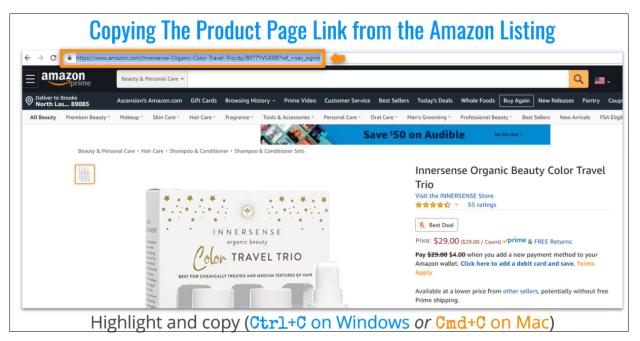

b. Then paste it to Column F.

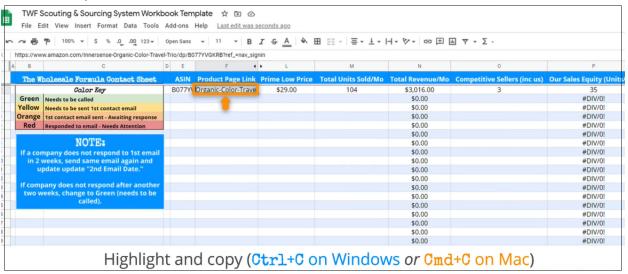

### 14. Add the Prime Low Price

a. Get the Prime Low Price of the product found on the Amazon page.

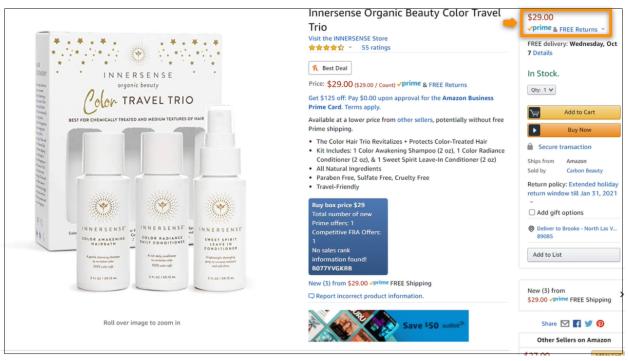

b. Then paste to Column L.

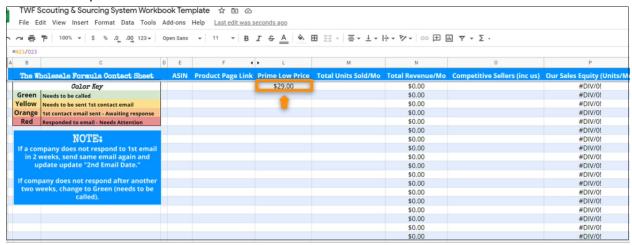

- 15. Add the Total Units Sold per month
  - a. Get the Monthly Sales from Helium 10.

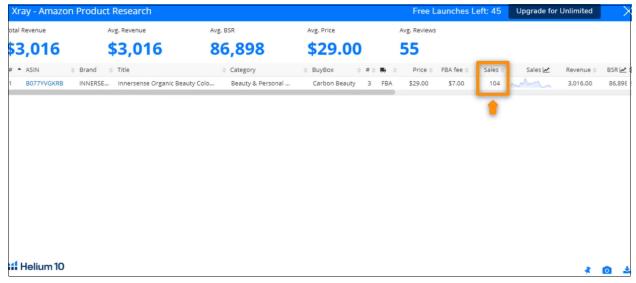

b. Then paste it to column M.

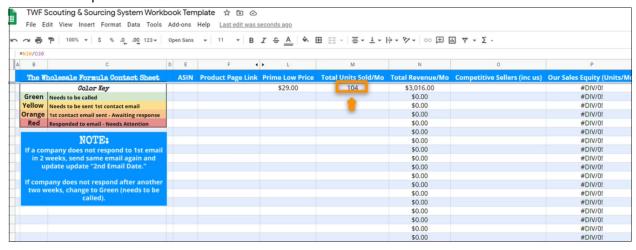

# 16. Add the Number of Competitive Sellers

a. Get the number of competitive sellers in the Amazon page.

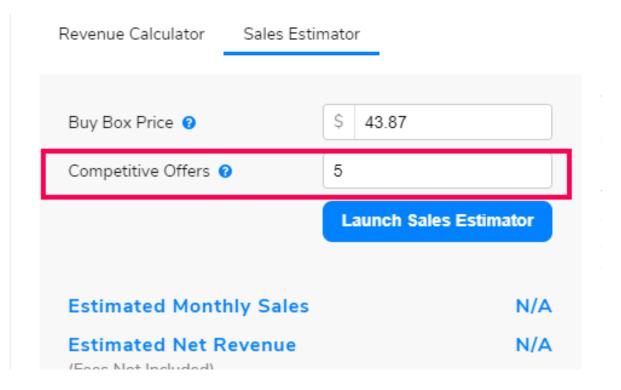

b. Then paste it to column O.

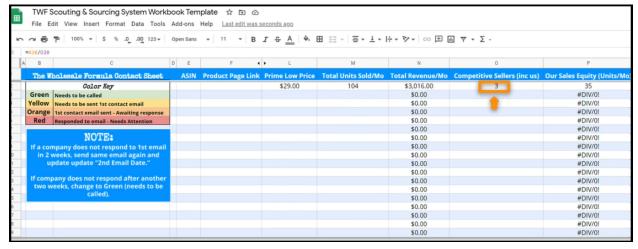

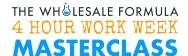

# Complete the 21 point Checklist

17. In the TWF Scouting Worksheet, go to the tab that is labeled 21-Point Checklist.

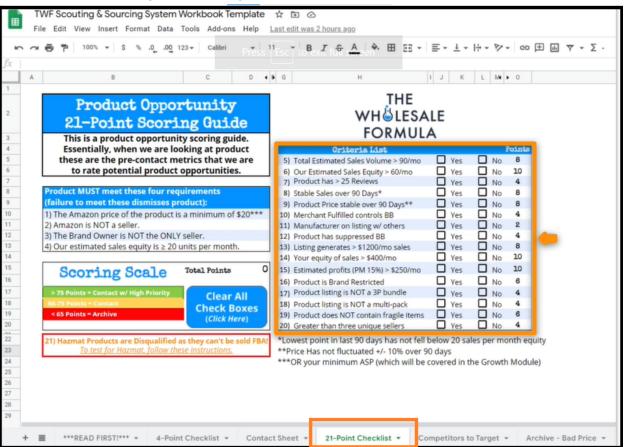

#5 **Total estimated sales volume is greater than 90 per month** – This is important because we want fast moving products. You can answer this using the Helium10 extension. This is the total for all sellers, not just us.

#6 *Our estimated sales equity > 60 units per month* – Just like the last point, this is another bonus for being a high-volume product.

- #7 **Product has greater than 25 reviews** Not a large influence, but we like to see that the product is well-established and has some history on Amazon. This shows sustained demand, and gives us more confidence that this product will do well over the long term. Product reviews total are located under the title of a product.
- #8 and #9. *Rank and Price are stable over the last 90 days*. Both of these criteria are centered around product consistency. We want to reduce our dependence on products that aren't consistent over time. Note the asterisks on each of these. We define their stability at the bottom. So, a rank is stable if sales haven't fallen below 40 in the past 90 days, and a price is stable as long as the price hasn't fluctuated 10% in either direction in the past 90 days. The Keepa graph will show you this information.
- #10. *Merchant fulfilled controls the Buy Box* We love seeing this because they aren't a competitive seller so we should be able to dominate the Buy Box.
- #11. **Brand owner on listing with others** We like it when the brand owner is on the listing because it shows that they have had issues that they are potentially trying to solve by becoming one of the sellers. It's possible that the product didn't have stock, or they needed to do some management of the listing. All of which lends itself to huge growth and immediate value that we can offer them.
- #12. **Product has a suppressed Buy Box** A suppressed buy box is when there is no buy box on the listing. We can see this as an opportunity for a professional seller like us to come in with a competitive offer who can provide a buy box option.
- #13, #14, and #15. Listing generates greater than \$1,200 a month, your equity of sales is greater than \$400 per month, and your estimated profits are greater than \$250 per month assuming a 15% profit margin, are all cash flow and profit-related. Again, we love liquidity in our products. Similarly, we like to know that the top end of the product is worthwhile, and expected profits make it good for us to engage with the product. These criteria are there to verify that the product is performing well and has long-term value should you commit to working with them.
- #16. **Product is brand restricted** We love when products are gated. You have to remember that you are an authorized seller, and the difficulty generally comes from brands' inability to manage unauthorized sellers. By having their products gated, this means the product will be much better managed. Getting ungated is an easy enough process, particularly when you are an authorized seller.

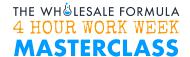

#17, #18, and #19; *The product listing is not a third-party bundle* which is a listing that is a combination of related SKUs such as a pancake mix plus syrup. *The product is not a multipack,* which is more than one of the same SKU like this 3-pack of vitamins.

And finally, *the listing does not contain fragile items*, such as glass. These are all related to prep. While some product bundles may be worth adding, as well as multipacks or fragile items – they need to produce significant profits to gain our interest as the extra cost and expenses involved with making them increases beyond a standard item. Our goal is to determine that the value is still there.

- #20. **There are more than 3 unique sellers** If there are multiple sellers selling a product we know that the company is MORE likely to sell to Amazon sellers, which usually makes getting approved easier.
- #21. **Hazmat** if the product is considered Hazmat, we disqualify it immediately. There is a link on the TWF scouting and sourcing sheet with instructions for figuring out if the product has a Hazmat status and there is also a video in the resource vault that explains it.
- 18. After you answer each of these questions, you can view the final score where it says "total points."

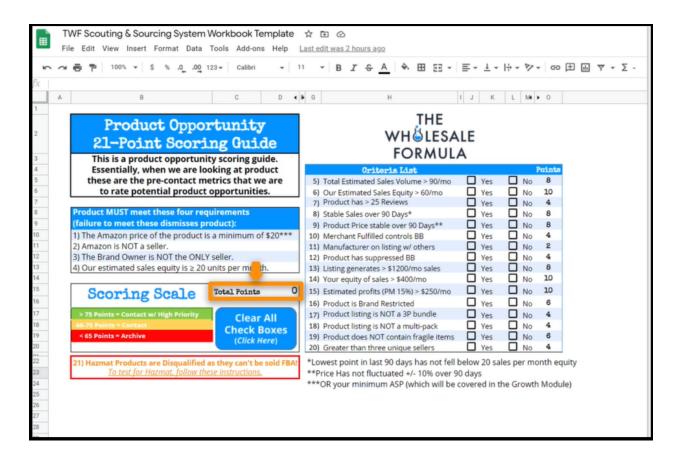

19. Then, you'll go over to your Contact Sheet on the TWF Scouting & Sourcing Workbook.

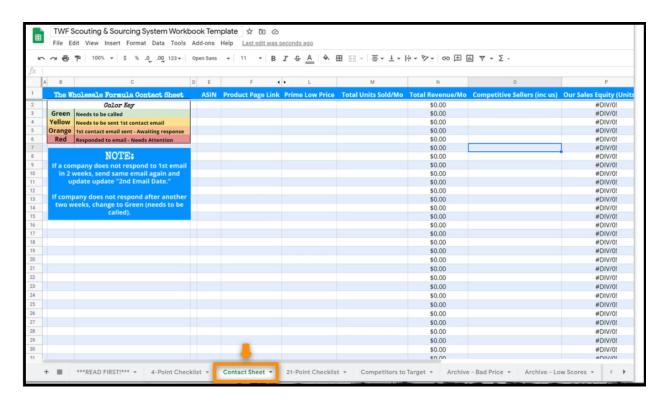

20. And you'll add the 21 point score to column G on the scouting and sourcing sheet. If you previously hid the column, you'll need to unhide it to see it. To unhide it, just click the arrows where Column G should be.

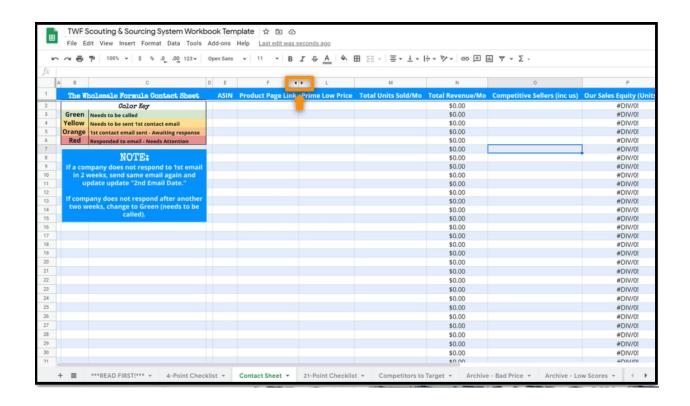

21. You can now add the 21 point score to column G.

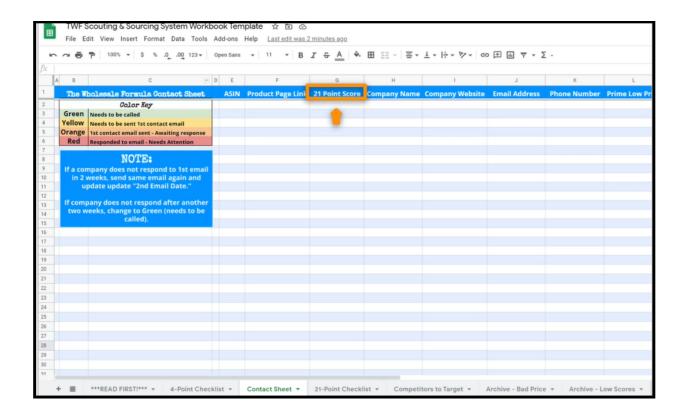

22. After you've entered all of the pertinent info including the 21-point score, you can then move on to scoring the next product on the 21 Point Checklist. To clear your current score, all you have to do is press this button, "clear all checkboxes."

#### **Find Contact Information**

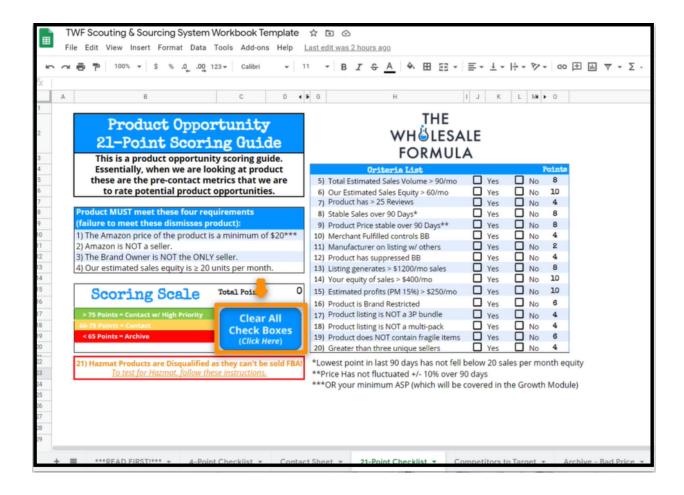

#### **Finding Contact Information**

#### 23. Identify the Brand

a. Look at the product packaging in the images. With this product, we see the logo Hawaiian Hurricane Company on the packaging, which is a good sign that's the brand name.

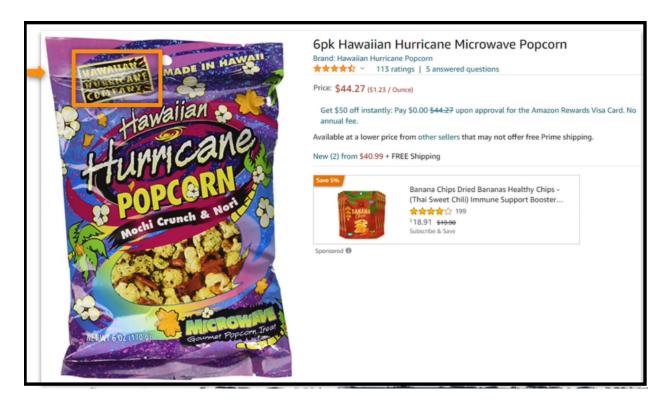

b. Secondly, the product title will almost always contain the brand name. In this example, the product title is 6 Pack Hawaiian Hurricane Microwave Popcorn. So there's little inconsistency from the product packaging, which says Hawaiian Hurricane Company.

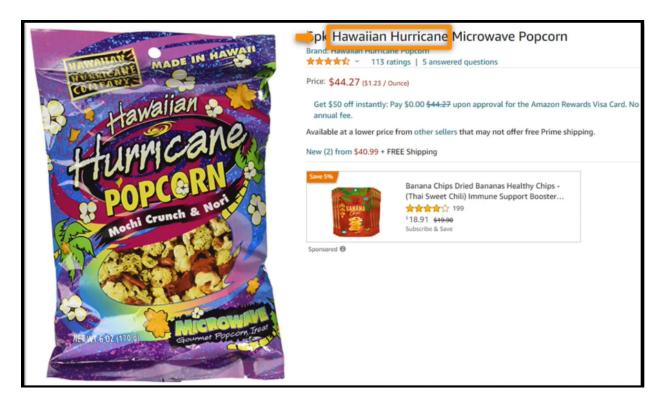

c. Another way you can identify the brand name from the product listing is by looking directly under the product title. This is usually the best way. So, in this case, we see the brand name is Hawaiian Hurricane Popcorn.

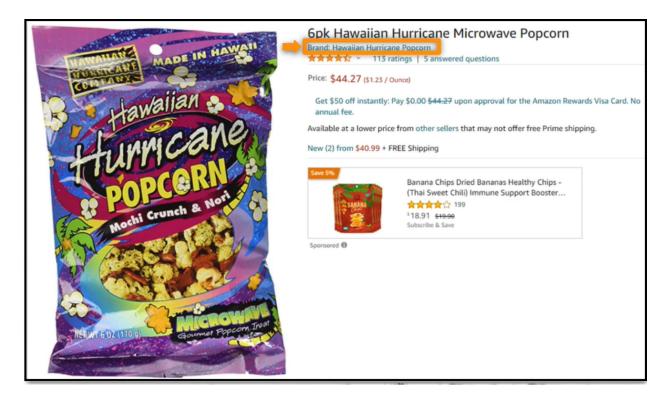

- 24. Research the brand and it's products.
  - a. To review a brand's available products on Amazon, simply click on the product page link you have stored in your contact sheet. Their brand name and link can be found on the product page next to the listing title.

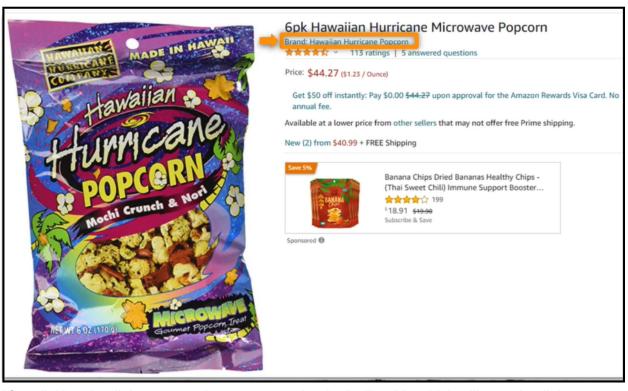

b. After clicking that link, we are taken to a page that looks like this which will contain all the products they sell on Amazon.

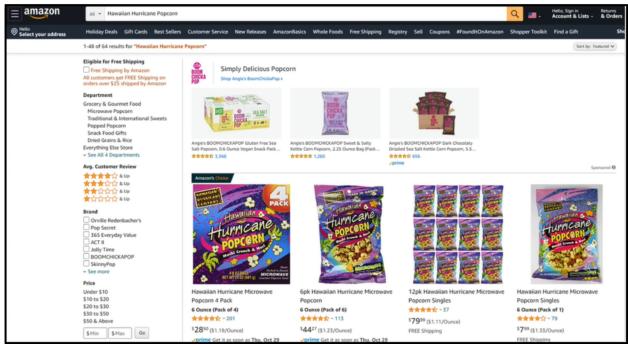

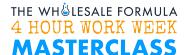

- c. Now, what exactly are we looking for here? Well, not only are we analyzing their products to see what kind of opportunity their brand represents, but we are also looking for listing deficiencies.
- d. You should take note of any deficiencies you find as they will be great talking points for you to present to the brand owner. Titles missing important keywords, poor product images, bland descriptions, less than 5 bullets, poor reviews, etc. these will all be points of interest for you as these are critically important to the product's success.
- 25. Look up their contact information.
  - a. To do this, we simply use Google to look them up. You can usually find the brand owner by searching the brand's name. Sometimes you may need to include in your search the types of products they offer as well.

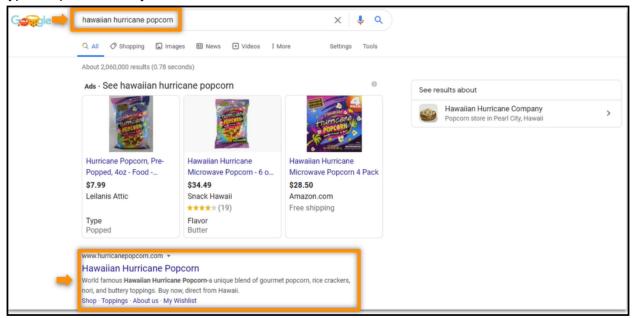

b. Once you are certain that it's the correct website, look for the contact information.

Usually you can find it in the banner menu or sometimes even on the bottom of the page in the footer. Look for buttons that say "Contact Us" or "Connect".

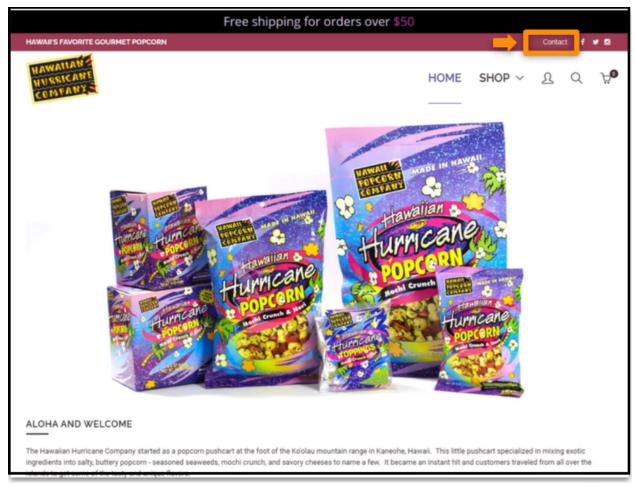

c. It is preferable to get an email address and phone number, but sometimes, you may only be able to get a contact form. If you look all over the brand's website and find that they keep their email address pretty well hidden, you can still copy the url to the contact form and paste it in the contact sheet of the TWF Scouting & Sourcing Workbook where you'd normally put the email address.

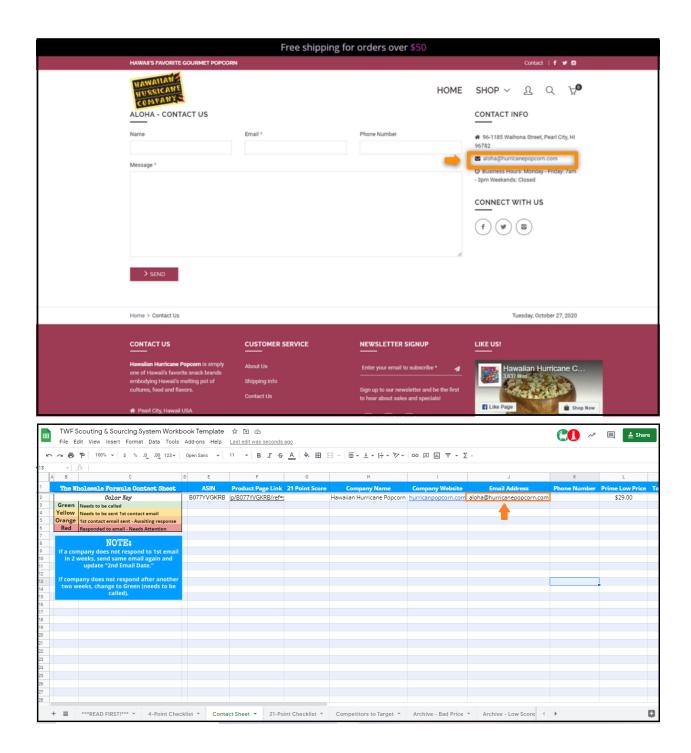